### Задания практического тура олимпиады по информатике 2011

До выполнения заданий создайте на рабочем столе папку с именем**,** равным Вашему личному номеру**.** Все результаты Вашей работы должны быть сохранены в этой папке**.**  Файлы**,** сохраненные в других папках**,** не будут переданы судьям для оценки**!** 

1. **Pascal.** Напишите программу, чтобы разгадать ребус, КОТ + КТО = ТОК, если одинаковым буквам соответствуют одинаковые цифры, а разным буквам – разные цифры. ляющую значения чисел Х и Y. Результат сохраните в файле simple.pas в папке с Вашим личным номером на рабочем столе. Количество баллов 4.

```
459+495=954
```

```
Var K,O,T,A,B,C:Integer; 
Begin 
 ClrScr; 
 For K:=1 To 9 Do Begin 
   For O:=1 To 9 Do Begin 
    For T:=1 To 9 Do Begin 
     A:=K*100+O*10+T; 
     B:=K*100+T*10+O; 
    C:=T*100+O*10+K;
    If A+B=C Then Writeln(K.O,T):
    End; 
   End; 
  End; 
  ReadLn; 
End.
```
2. **HTML.** Создайте html-файл, содержащий одну web-страницу. В левом нижнем углу webстраницы выведите свое имя и фамилию, сделав их ссылкой на свой e-mail. Зафиксируйте строчку внизу окна браузера, независимо от разрешения и размера окна. Результат сохраните в файле index.htm в папке с Вашим личным номером на рабочем столе.

# Количество баллов 4.

Решение: **1** вариант**)**  <html> <head> <style>  $p$  $\{$ position:fixed; left:0%;bottom:0%; } </style> </head> <body>  $<sub>2</sub>$ <a href="mailto:1@mail.ru">Иванов Иван Иванович</a>  $<$ /p $>$ </body> </html>

```
2 вариант) 
\text{chim}<head> 
<style> 
/*pposition:fixed; 
left:0%;bottom:0%; 
} */ 
</style> 
</head> 
<body> 
<table width="100%" height="100%" > 
<tr><td valign="bottom" align="left"> 
<a href="mailto:1@mail.ru">Иванов Иван Иванович</a> 
</td></tr> </table> 
</body> 
</html>
```
**3. MS Excel.** Найдите встроенными средствами MS Excel коэффициенты кривой вида  $y(x) = a + bx + cx^2$ , наилучшим образом приближающей исходные данные, которые находятся в файле task.xls на рабочем столе. Обоснуйте ответ на вопрос, насколько хорошо кривая с найденными коэффициентами приближает исходные данные? Запишите обоснование в этот же файл. Результат сохраните в файле task.xls в папке с Вашим личным номером на рабочем столе.

Количество баллов 3.

Ответ (исходная формула была 0,25-3,14x+0.3x<sup>2</sup>). Приближает хорошо, так как  $\rho^2 \rightarrow 1$ .

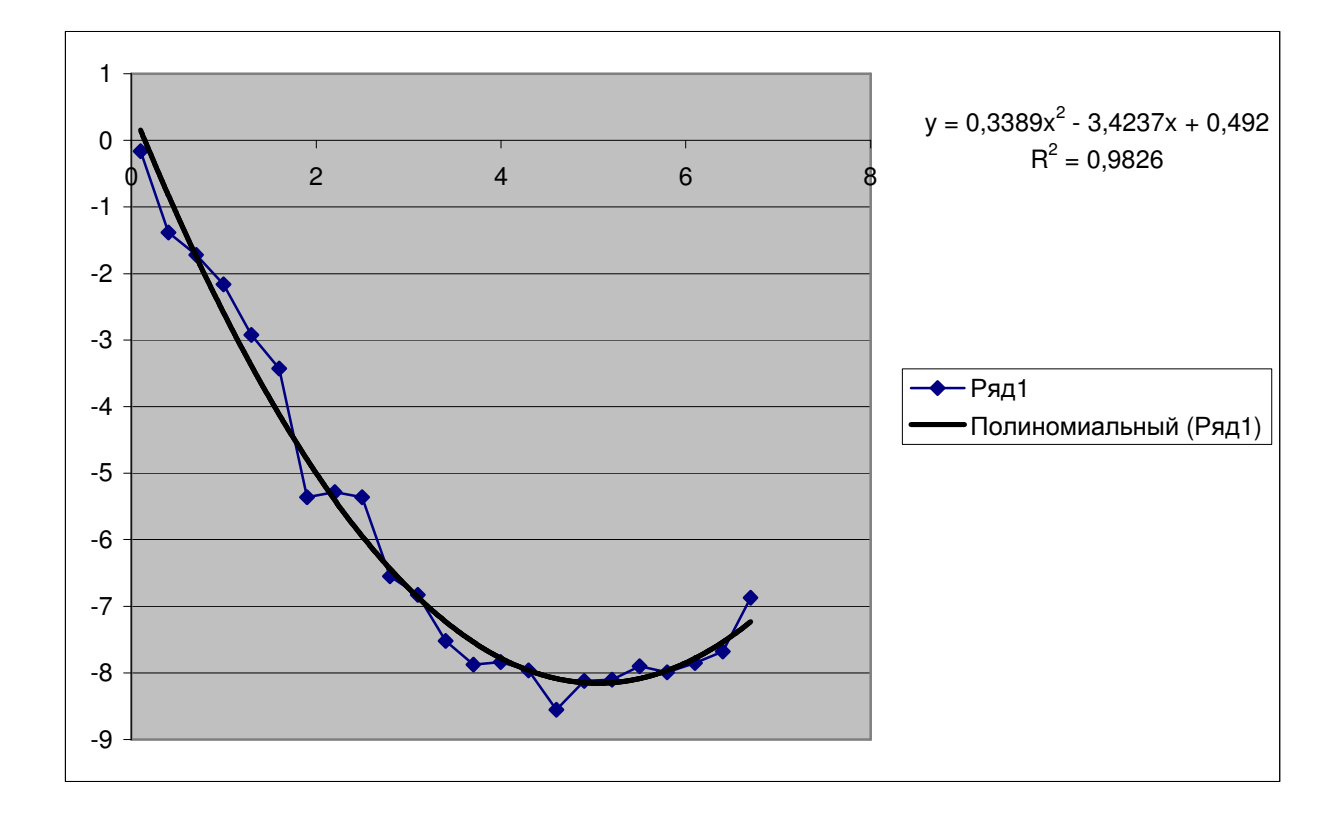

4. Pascal. Напишите программу, которая выводит на экран числа, в виде спирали, начиная с левого верхнего угла, предварительно запрашивая его размер, который не должен быть меньше 2 или больше 10. Например:

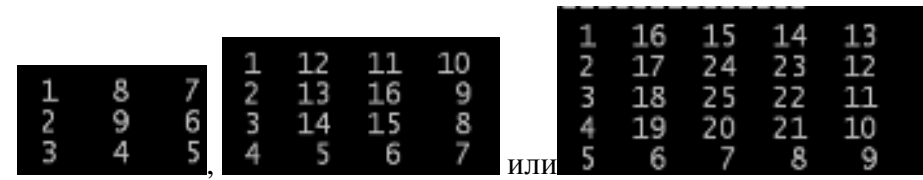

Результат сохраните в файле spiral.pas в папке с Вашим личным номером на рабочем столе.

```
Количество баллов 8.
Решение
var x: array [1..100, 1..100] of integer;
  i, j, i1, j1, k: integer;
  n: integer;
  flag : boolean;
BEGIN
  write('Size? ');
  readln(n);if (n<2) or (n>10) then begin
    writeln('Error!');
    exit:end:
  flag := false;for i:=1 to n do
    for i:=1 to n do
       x[i, i] := 0;{left upper corner}
  i:=1;
 i:=1;
  k:=1;
  x[i,j] := k;repeat
      {select the direction}
     i1:=0;j1:=0;if (i+1\leq n) and (x[i+1,j]=0) then
       i1:=1else if (i+1\leq n) and (x[i,j+1]=0) then
        i1:=1else if (i>1) and (x[i-1,j]=0) then
         i1 := -1else if (i>1) and (x[i,j-1]=0) then
        i1:=-1else
        flag := true;{ go to the direction }
      while (i+i1>=1) and (i+i1<=n) and (i+i1>=1) and (i+i1<=n) and (x[i+i1,i+i1]=0) do begin
         k:=k+1:
         x[i+i1,j+j1] := k;i:=i+i1;
```

```
i:=i+i1:
       end; 
   until flag; 
   { output } 
   writeln('---------------'); 
  for i=1 to n do begin
     for i=1 to n do
        write(x[i,j]:3,'');
      writeln; 
   end; 
END.
```
5. **Paint.** Откройте файл task.bmp на рабочем столе. Самым простым и эффективным образом области закрашенный в красный цвет, необходимо закрасить в желтый цвет, а области, закрашенные в синий цвет – закрасить в голубой цвет.

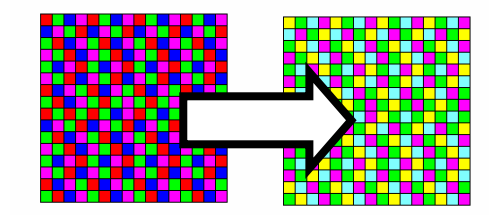

Исходный файл Результат, который надо получить

Сохраните результат в файл task.bmp в папке с Вашим личным номером на рабочем столе. Запишите все действия, которые делали, и сохраните в файл task.doc в папке с Вашим личным номером на рабочем столе.

### Количество баллов 3.

#### Решение

Рассмотрим пример изменения красного цвета на желтый цвет. Для этого необходимо:

- 1. Цвет рисования установить как «красный»
- 2. Цвет фона установить как «желтый»
- 3. Установить максимальный размер ластика и производить «стирание» при нажатой правой кнопке мыши(интеллектуальный ластик). Аналогично меняем синий цвет на голубой.

(Большинство участников олимпиады поступили иначе – меняли заливкой цвет каждого маленького квадратика на другой. Это значительно дольше).

#### 6. **Corel.**

## Задание

В редакторе векторной графики Corel Draw нарисуйте шестеренку по образцу, используя инструменты «Интерактивное перетекание» (*Interactive Blend*), «Интерактивное вылавливание» (Interactive *Extrude*) «Интерактивная тень» (*Drop Shadow*). Результат работы сохраните в файле shest.**jpg** в папке с Вашим личным номером на рабочем столе.

### Количество баллов 5.

#### Решение

Создайте большой круг для основы шестерни. Создайте маленький круг для зубчиков и сделайте его копию. С помощью инструмента Интерактивное перетекание (*Interactive*  *Blend*) создайте перетекание между маленькими окружностями. На панели свойств инструмента Перетекание, щелкните на пиктограмму Свойства пути (*Path Properties*) , в раскрывающемся списке выберите команду Новый путь (*New Path*) и в качестве нового пути

укажите большую окружность. С помощью пиктограммы Различные параметры перетекания (*Miscellaneous Bland Option*) укажите опцию «Перетекание вдоль пути» (*Blend along full path*). Задайте количество объектов пропорционально размеру Вашей окружности. Выделите все объекты и выполните команду Упорядочить  $\rightarrow$  Формирование  $\rightarrow$  Упростить. После этого переместите большой круг в другое место и у Вас получится окружность с вырезанными фасками. Аналогичным образом сделайте отверстие в центре фигуры и с помощью инструмента Интерактивное выдавливание создайте объем для фигуры.

7. **MS Word.** Школьник Вася, плохо разбирается в программе Microsoft Word и оформил реферат таким образом, что оглавление реферата, с указанием страниц ему пришлось формировать вручную, после добавления одной страницы в начале текста ему пришлось обновлять страницы в оглавление.

Откройте файл ref.doc, содержащий реферат, на рабочем столе. Измените реферат таким образом, чтобы можно было сформировать оглавление автоматически. Сформируйте оглавление, которое можно автоматически уточнить после добавления или удаления страниц. Сохраните результат в файле ref.doc в папке с Вашим личным номером на рабочем столе.

### Количество баллов 3.

Надо изменить стили соответствующих строк на «Заголовок…», а остальное решение пошагово прописано в условии.